# **Reuniones Teams**

Existen varias formas de reunirse en Microsoft Teams: reuniones, seminarios web y eventos en directo.

Los distintos tipos de reuniones también tienen diferentes límites de participantes y de capacidades de los participantes.

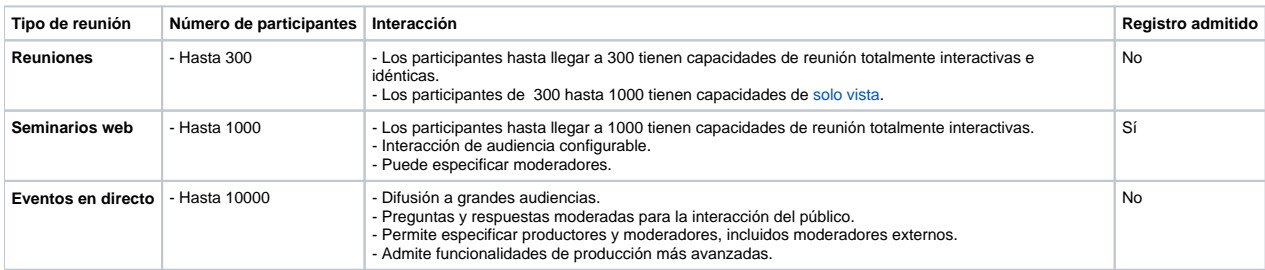

Nuestra recomendación es:

- **Reunión**: para reuniones en el canal de un equipo, o reuniones de grupos que no superen los 300 participantes
- **Seminarios web**: reuniones abiertas al público para eventos, presentaciones, etc.
- -**Eventos en directo**: presentaciones para a audiencias enormes en las que se quiera hacer una producción más profesional.

#### **Reuniones**

Las **reuniones** en Teams incluyen audio, vídeo y uso compartido de la pantalla para hasta 300 personas y [capacidades de solo vista](https://docs.microsoft.com/es-es/microsoftteams/view-only-meeting-experience) para más de 1000 personas.

Los participantes no necesitan ser miembros de una organización (ni tener una cuenta de Teams) para unirse a una reunión de Teams. Pueden unirse directamente a través del vínculo a la reunión.

Las reuniones de canal son una manera de invitar rápidamente a todos los miembros de un equipo a una reunión.

Para obtener más información:

[Programar una reunión](https://support.microsoft.com/es-es/office/programar-una-reuni%C3%B3n-en-teams-943507a9-8583-4c58-b5d2-8ec8265e04e5).

[Cambiar la configuración de los participantes](https://support.microsoft.com/es-es/office/cambiar-la-configuraci%c3%b3n-de-participantes-en-una-reuni%c3%b3n-de-teams-53261366-dbd5-45f9-aae9-a70e6354f88e?ui=es-es&rs=es-es&ad=es)

### **Seminarios web**

Los seminarios web son reuniones estructuradas en las que los moderadores y participantes tienen roles claramente definidos. Una diferencia clave entre los seminarios web y las reuniones de Teams es que los seminarios web permiten registrarse y proporcionan datos de participación de los asistentes.

Más información:

[Configurar seminarios web en Teams.](https://support.microsoft.com/es-es/office/introducci%C3%B3n-a-teams-seminarios-web-42f3f874-22dc-4289-b53f-bbc1a69013e3)

### **Eventos en directo**

**Los eventos en directo** son reuniones estructuradas que permiten a su organización programar y producir eventos que se transmiten a grandes audiencias en línea—de hasta 10 000 personas. Con los eventos en directo, se interactúa con el público en el formato de Preguntas y respuestas administradas.

Más información:

[Introducción a los eventos en directo](https://support.office.com/article/get-started-with-microsoft-teams-live-events-d077fec2-a058-483e-9ab5-1494afda578a)

Se aconseja optar por programar una Reunión si el número de participantes así lo permite.

A continuación le mostraremos las diferentes maneras de programar reuniones en Teams.

- [Antes de la reunión en Teams: periodicidad](#page-1-0)
- [Crear un Equipo nuevo](#page-1-1)
- [Programar una reunión en Teams](#page-4-0)
- [Grabar una reunión en Teams](#page-6-0)
- [Información para la Teledocencia con Teams](#page-7-0)

# <span id="page-1-0"></span>Antes de la reunión en Teams: periodicidad

Si la reunión es puntual, o bien los asistentes varían, no hace falta que cree un "Equipo".

Si la reunión va a ser periódica se recomienda crear un nuevo **"**Equipo**"** con los participantes a la reunión, así evitará tener que incluir a todos los participantes cada vez que vuelva a programar una nueva sesión.

# <span id="page-1-1"></span>**Crear un Equipo nuevo**

Para ello abra Teams > doble clic sobre Equipos > en la parte superior derecha encontrará el botón '**Unirse a un equipo o crear uno**'. Seleccione **'Crear un equipo**'.

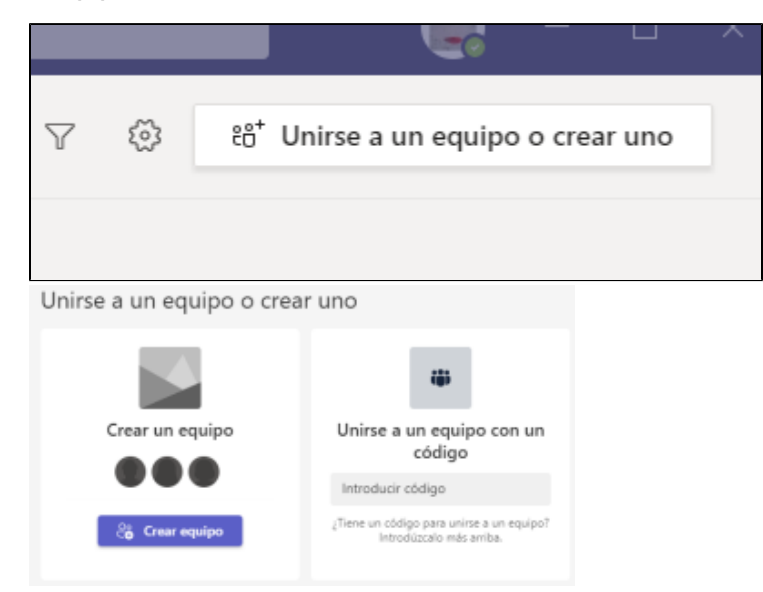

Para seleccionar el 'tipo de equipo' tenga en cuenta que el tipo **Clase** es el único que permite que las reuniones programadas queden reflejadas en el Calendario Teams de todos los miembros del equipo.

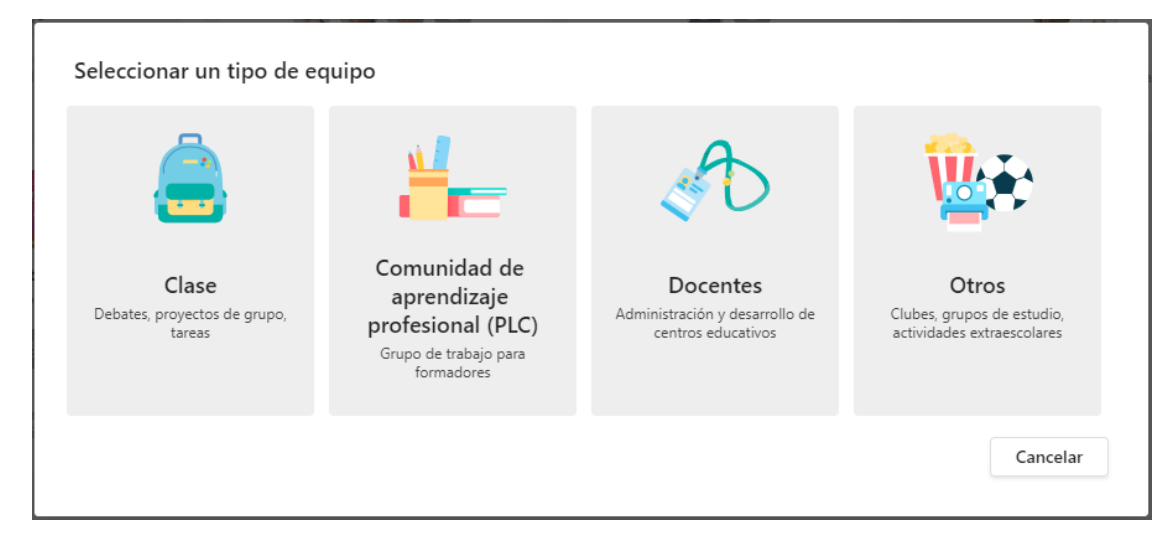

### Continúe con el asistente e introduzca el nombre del Equipo y una breve descripción.

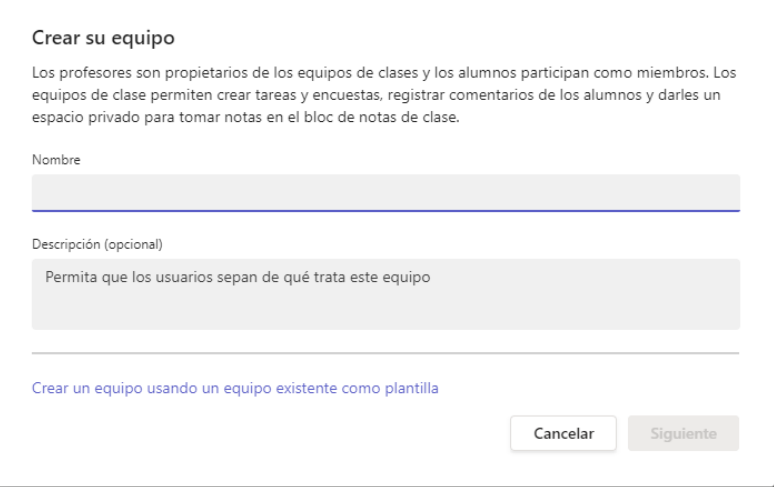

## A continuación tendrá que introducir los miembros y los propietarios.

 Recuerde que solo se pueden agregar cuentas Office. Si alguno de los usuarios que quiere añadir al equipo no es de la UPV, y no dispone de cuenta office, deberá indicarle que se registre con una una cuenta personal tipo gmail, hotmail, etc. en [https://www.office.com](https://www.office.com/) . Esa será la cuenta que usted deberá añadir al equipo Teams.

Al ser externos, participarán en calidad de 'Invitados'. Pero esto tampoco es un problema, porque los 'Invitados' pueden hacer casi todo lo que puede hacer cualquier miembro de la UPV en calidad de 'miembro'.

Las cuentas Office externas deben agregarse manualmente.

Siguiendo con la creación del equipo, si opta por un equipo tipo 'Clase', esta será la ventana que le saldrá, donde los 'alumnos' serán los miembros y los 'profesores' los propietarios.

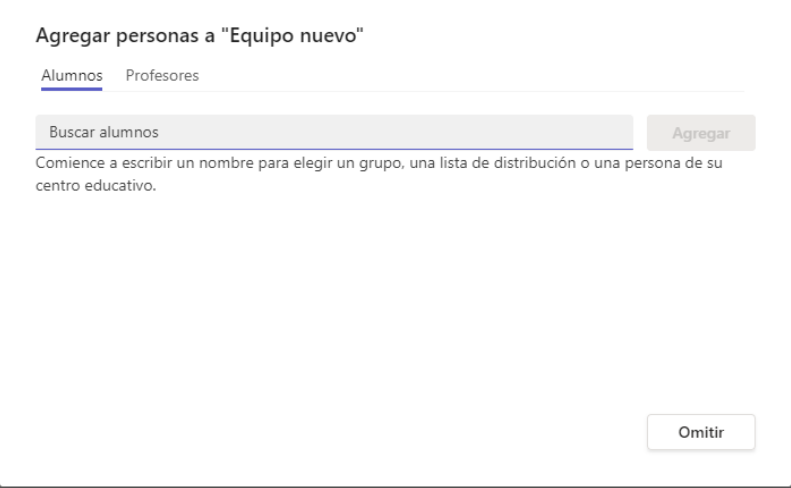

Si son muchos usuarios puede optar por 'Omitir' este paso, acabar de crear el Equipo y enviar el vínculo al equipo a todos los usuarios con cuenta de la UPV que quiera que se unan.

Los usuarios externos, que no disponen de cuenta office de la UPV, deberá agregarlos usted manualmente.

Para obtener el vínculo del Equipo, una vez creado este, deberá pulsar sobre el menu '**...**' y escoger '**Obtener el vínculo al equipo**'

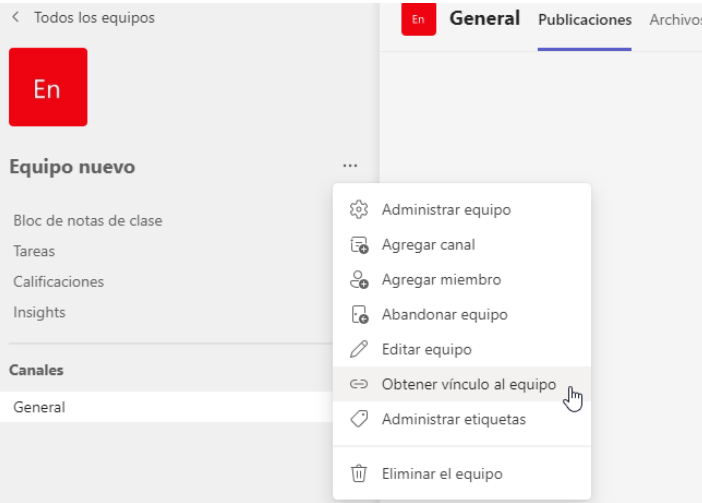

Copie el vínculo y envíelo por correo a los usuarios con cuenta office de la UPV, que quiera que se unan.

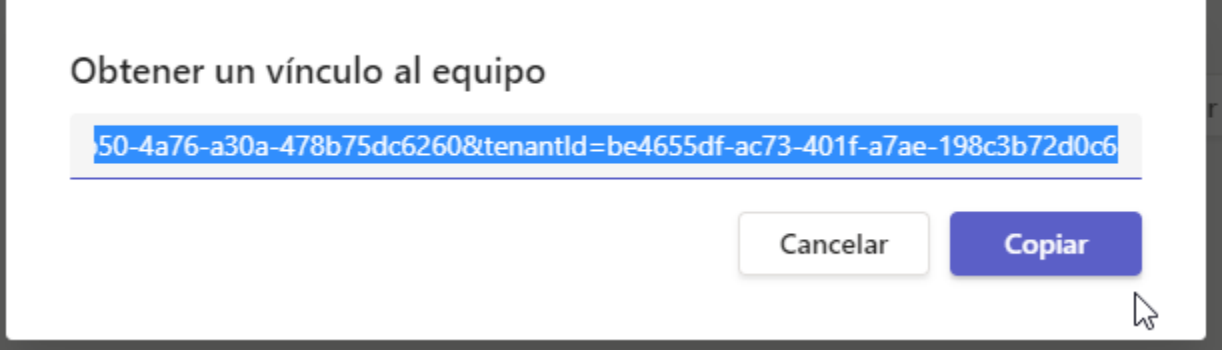

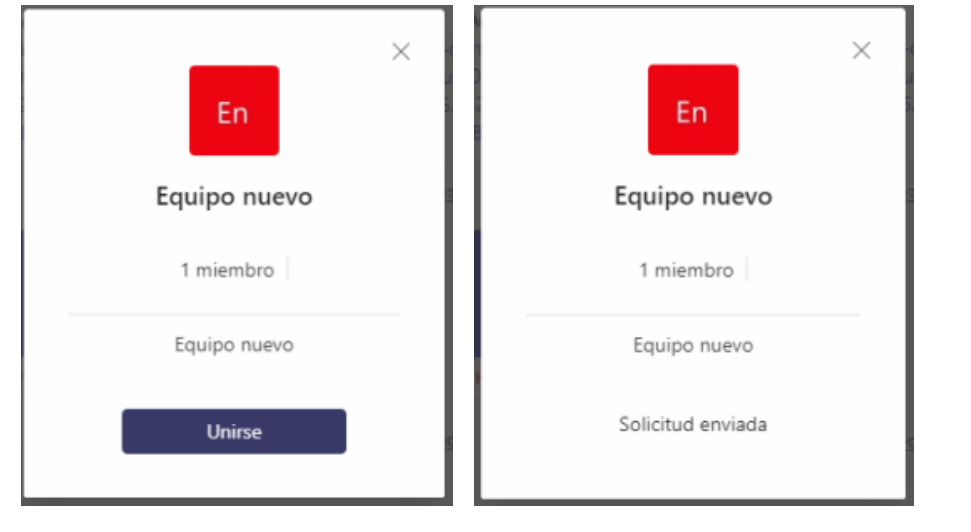

El usuario al que le llegue el correo, si es de la UPV, al pinchar sobre el vínculo se le abrirá la ventana para que envíe la solicitud de 'Unirse'.

Usted como propietario, podrá ver las solicitudes de los usuarios de la UPV desde el menu '**...**' > 'Administrar equipo' > 'Solicitudes pendientes', donde podrá aceptarlas.

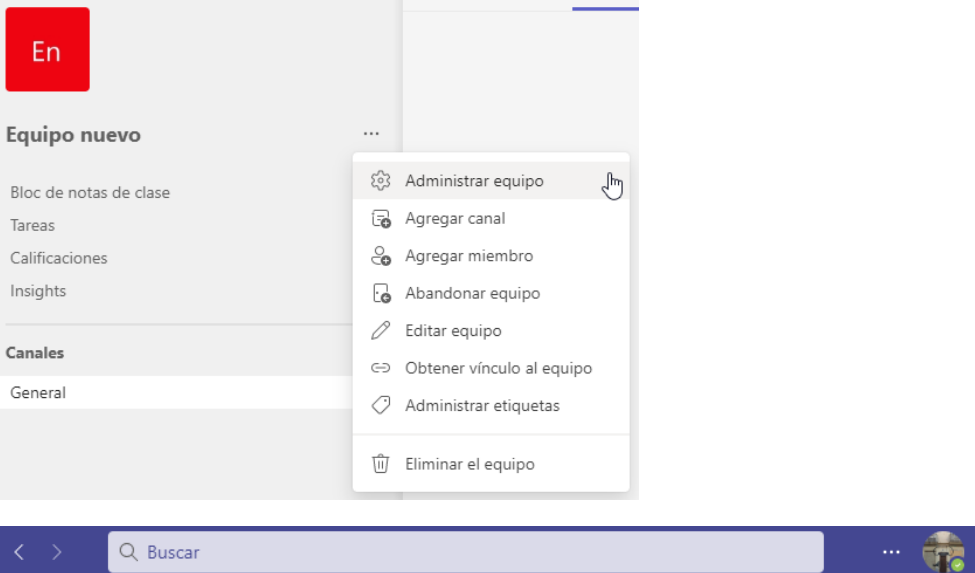

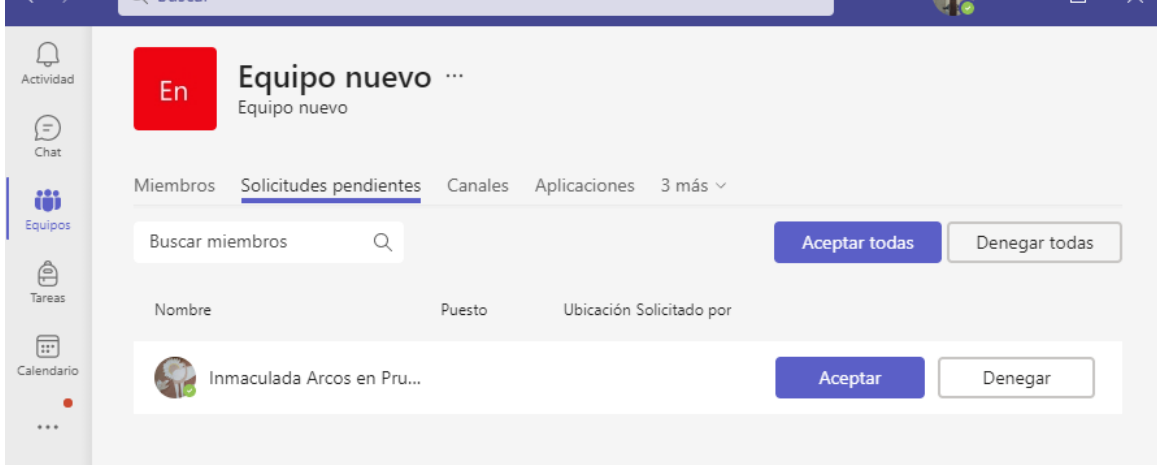

# <span id="page-4-0"></span>Programar una reunión en Teams

Hay varias formas de programar una reunión en Teams:

Seleccione **Programar una reunión** [blocked URL](https://support.content.office.net/es-es/media/fd1b3652-61b7-4822-b631-cf71577a241a.png) en un chat (debajo del cuadro donde escribe un nuevo mensaje) para reservar una reunión con las personas del chat. Máximo 20 participantes.

 $\Box$ 

- Desde **Calendario,** seleccione **Nueva reunión** en la esquina superior derecha. (Su calendario en Teams está conectado a su calendario de Exchange de su cuenta office, por lo que, cuando programe una reunión en Outlook, se mostrará en Teams, y viceversa.)
- Desde el **Canal de un Equipo**, Reunirse ahora > Programar una Reunión. Cuando tenga una reunión en un canal, **todos los miembros del equipo** podrán verla y unirse a ella en ese canal.

## **Caso de muchos participantes**

Si el número de participantes es tal que hace tedioso introducir sus cuentas una a una, proceda como sigue:

- $\bullet$  Invítese a la reunión usando su cuenta UPV [@upv.es](http://upv.es)
- Recibirá en el correo UPV una convocatoria en la que, entre otra información, aparecerá la leyenda "Unirse a reunión de Microsoft Teams" que contiene un enlace a la reunión. Seleccione "Copiar vínculo" y envíe este enlace a todas las personas que quiera invitar, ya sea por email, publicándolo en web, etc.

Cuando esté la reunión en marcha, habrá que ir aceptando las peticiones de entrar de los invitados.

## **Caso de introducir uno a uno a los participantes**

A los invitados a participar les llegará un correo con:

- la información de la reunión,
- si la cuenta del participante está registrada en Office, le aparecerá la posibilidad de aceptar la invitación, lo cual lo agregaría a su calendario,
- el link para poder unirse a la reunión.

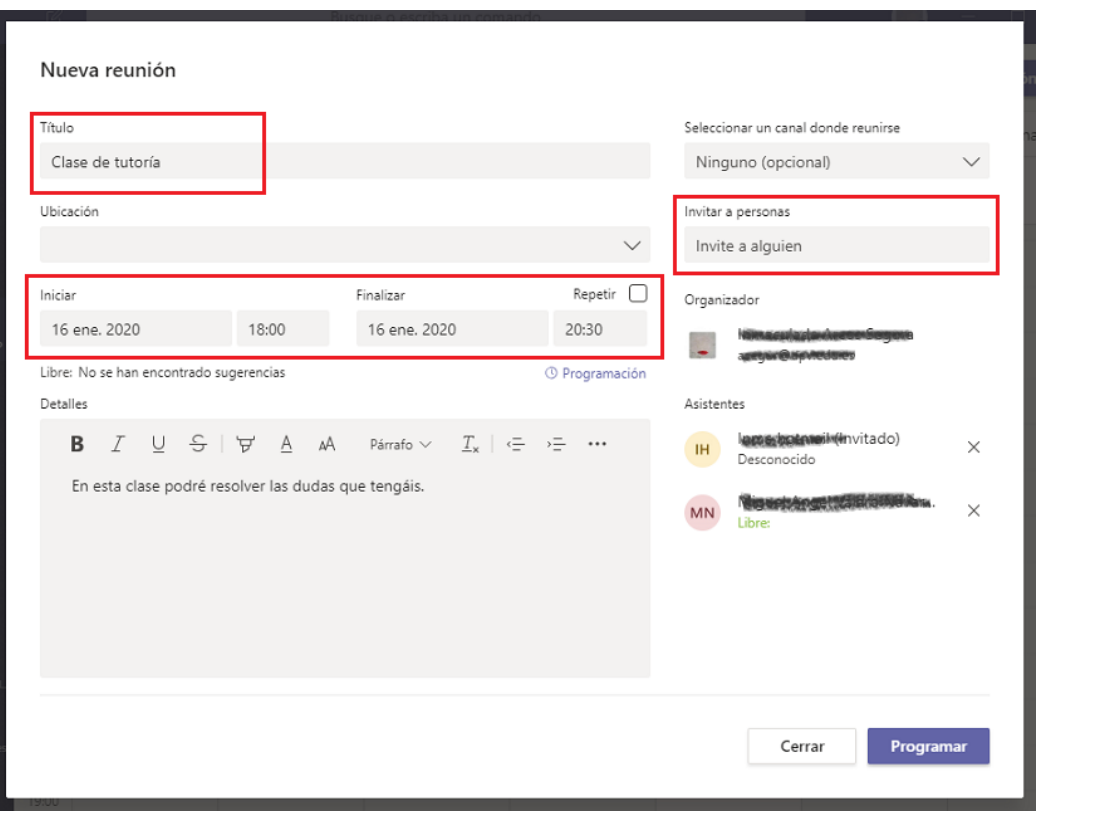

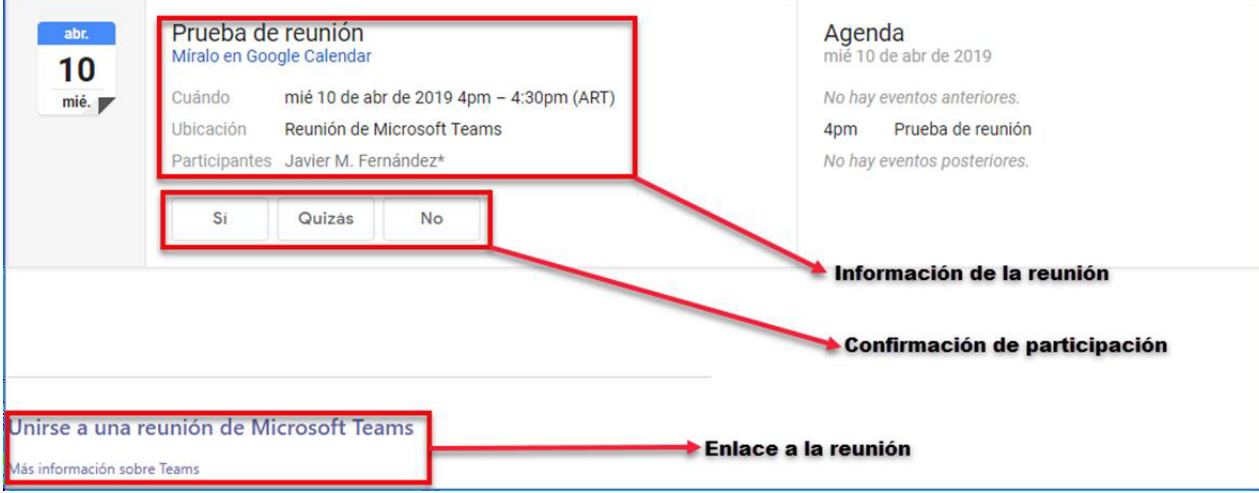

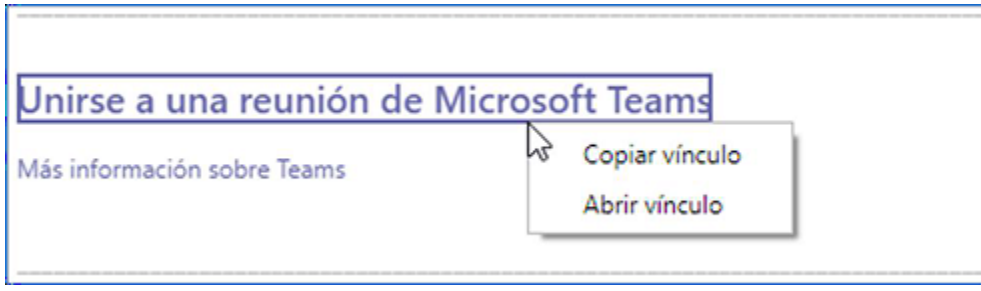

### **Caso de reunión en un canal de Equipo**

Aquí la reunión es con los miembros que conforman el Equipo, por lo que evita tener que introducir sus cuentas una a una. Además puede agregar invitados externos o miembros de otros Equipos manualmente.

Las reuniones con un Equipo las puede programar desde **Calendario**, o desde el propio canal del Equipo.

- Desde Calendario, al programar la Reunión, en el campo '**Agregar canal**' escriba el nombre del Equipo y automáticamente le aparecerán en el desplegable los canales de dicho equipo para que seleccione en cual va a realizar la reunión.
- Desde el propio canal del Equipo, en la barra inferior (donde se inician las conversaciones), pulse sobre el icono de la cámara 'Reunirse Ahora', y escoja '**Programar una reunión**'.

En ambos casos, si se trata de una reunión periódica, abra el menú desplegable junto a '**No se repite'** (justo debajo de la fecha) y elija la frecuencia con que quiere que se produzca dicha reunión.

**Limitar los recursos a los participantes** ω

> En Teams, cualquier Miembro puede iniciar o detener una grabación, incluso aunque la haya iniciado otro, así como silenciar el micro suyo o de otro participante.

Todos los usuarios de la UPV entran en un reunión en calidad de 'Miembro', por lo que pueden, intencionadamente o no, interrumpir la reunión.

Para evitar que esto suceda debe convertir a los 'Miembros' en 'Asistentes'. Hay dos formas de hacerlo:

1. Clic sobre el menú '•••' de la reunión > **Ver detalles de la Reunión** > apartado '**Opciones de reunión**' y especificar quién puede presentar. Póngase usted.

2. Desde dentro de la propia reunión, y a medida que los alumnos entran, puede quitarles la capacidad de presentación yendo a la opción '**Mostrar participantes'** > botón derecho sobre el alumno > '**Convertir en asistente**'.

# <span id="page-6-0"></span>Grabar una reunión en Teams

Desde dentro de una Reunión, podemos iniciar la grabación pulsando el icono tres puntos '•••' > '**Empezar a grabar**'.

Cuando algún participante comienza a grabar, aparecerá un mensaje en las pantallas de todos los asistentes indicándoles que la reunión se está grabando.

Las **ubicación original de las grabaciones** depende de cómo se haya organizado la reunión:

Si la reunión es en un canal:

- la grabación se almacenará carpeta "**Grabaciones\Sólo Ver**" de la biblioteca de documentos de **SharePoint** asociada al canal del equipo, que el propietario dispone.
- Los propietarios del canal tendrán derechos completos sobre las grabaciones de esta carpeta, pero los miembros del canal tendrán acceso de lectura sin capacidad de descarga.
- Si no se quiere que los miembros del canal la puedan visualizar, habrá que descargarla, guardar copia en Stream y eliminarla de su ubicación original. Desde Stream, podrá cambiar los permisos de visualización y descarga.

Si la reunión es en un Chat, o ha sido programada desde el Calendario sin asociarla a un canal:

La grabación se almacena en una carpeta denominada **Grabaciones** en **OneDrive** para la Empresa del usuario que ha hecho clic en Grabar.

- Los 'invitados requeridos' a la reunión, podrán visualizarla pero no descargarla.
- Si hay participantes que han asistido a través del enlace a la reunión, no la podrán ni visualizar ni descargar ya que cuando se cierra la reunión, dejan de tener acceso al chat.
- El propietario de la reunión y la persona que ha hecho clic en Grabar, tienen capacidad completa para: editar, cambiar permisos y compartir el vídeo.

#### **Recuerde**

- Los canales en Teams no sirven para agrupar miembros, sino que se utilizan como compartimentos para separar información.
- Todos los miembros/alumnos de un Equipo/asignatura pueden acceder a todos los canales de ese equipo, tengan o no el nombre de su grupo de matrícula. Por lo que podrán asistir y visualizar cualquier reunión que se organice en algún canal.
- Cualquier reunión programada en cualquiera de los canales de un Equipo, se añade al Calendario de **todos los alumnos del equipo**. Esto hace que los calendarios de los alumnos sean impracticables porque tienen las reuniones de su grupo y de todos los demás

# <span id="page-7-0"></span>Información para la Teledocencia con Teams

### **[Teams](https://wiki.upv.es/confluence/display/MANUALES/Teams)**

[Recomendaciones técnicas al estudiante para la realización de un examen en poliformaT](https://wiki.upv.es/confluence/pages/viewpage.action?pageId=350781561)

[Recomendaciones técnicas al profesorado para la creación de un examen en poliformaT](https://wiki.upv.es/confluence/pages/viewpage.action?pageId=350781563)

[Recomendaciones para la realización de un examen oral utilizando Teams](https://wiki.upv.es/confluence/pages/viewpage.action?pageId=356581504)

[Cómo invitar personas externas a la UPV como oyentes en una Reunión](https://wiki.upv.es/confluence/pages/viewpage.action?pageId=361857261)